After the dentist or eschedule contact has logged into eSchedules

Creating and exporting the Registrations Detail report<br>After the dentist or eschedule contact has logged into eSchedules<br>https://www.bo.scot.nhs.uk/BOE/BI a list of available reports will present. Select –<br>Registrations De https://www.bo.scot.nhs.uk/BOE/BI a list of available reports will present. Select – 'Registrations Detail'. **Remittance Advice Account 7 General Account 7 Commitment Additional Payments and Recoveries Allowances and Superannuation Capitation and Continuing Care Payments Capitation and Continuing Care Patient Information Trem of Service Payments Item of Service Detail Item of Service Adjustments Registrations Summary Registrations Detail Superannuation Cumulative** The following prompt will appear:

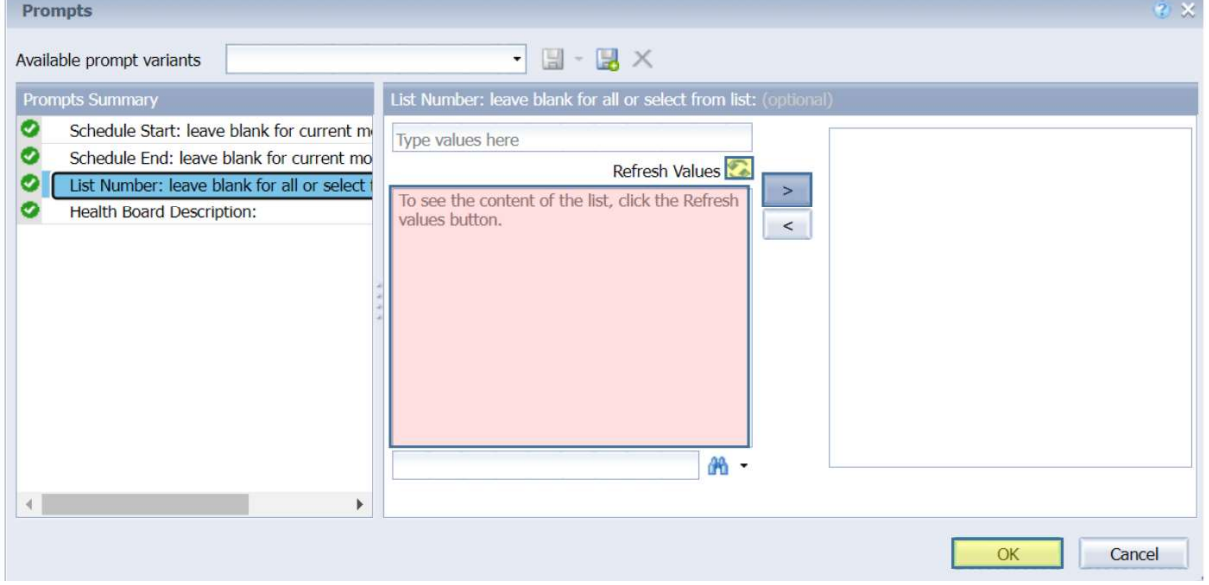

Leaving the Schedule start and end dates blank will provide you with the latest patient list, Under List Number, you can type the list number, click the arrow pointing to the right and select "OK"

There is also a function to press the "Refresh Values" button. This will show all the active and historical list numbers within the practice that user has access to in the box highlighted in pink. Select the list number from the box and click the arrow pointing to the right. And select "OK".

Once the report has appeared on screen, to export it, click the tool bar icon highlighted.

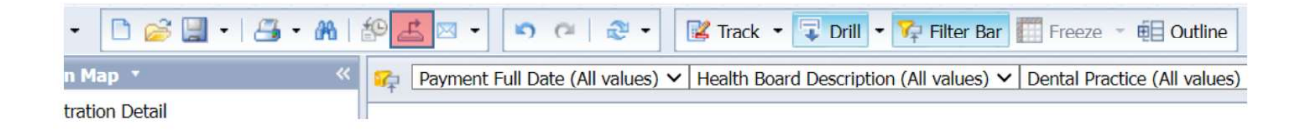

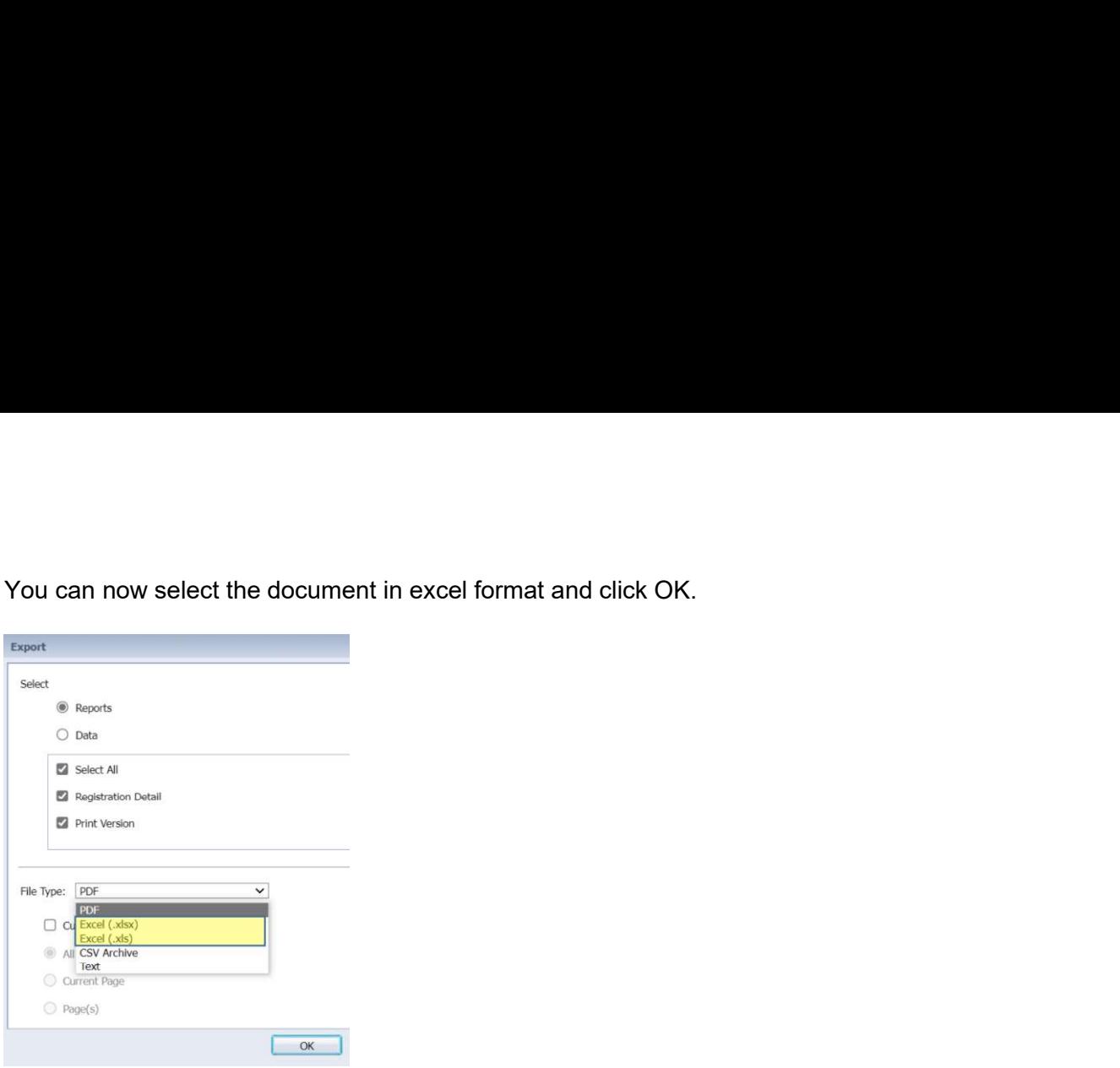

Once you have exported these reports and opened it from your PCs default download location, it will show the list of patients in Surname alphabetic order, registered to that list number (see below).

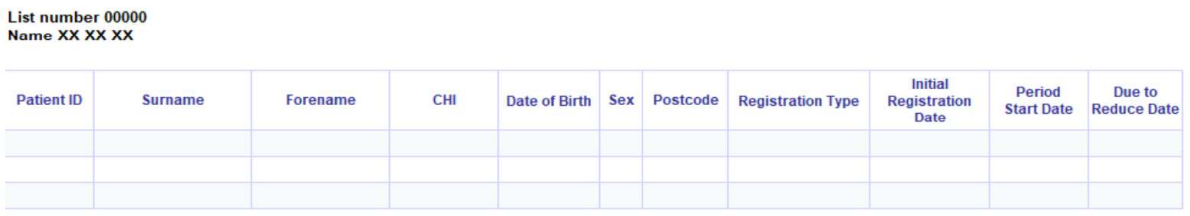

If for any reason you have data sorted the list to define the patients you want to de-register, don't forget to put it back in Surname alphabetic order. Finally name the report by list number whilst saving it to your PC ready to be attached to your email.